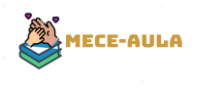

# Mece-aula (v1.0.0)

## Manual de usuario

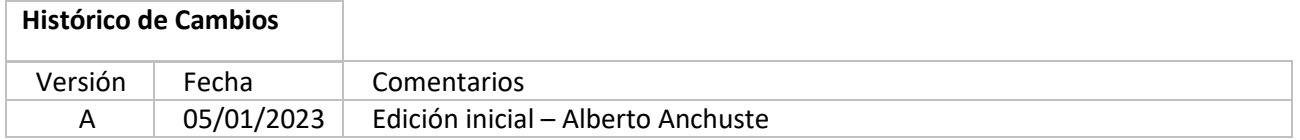

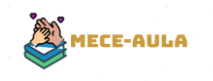

### Sumario

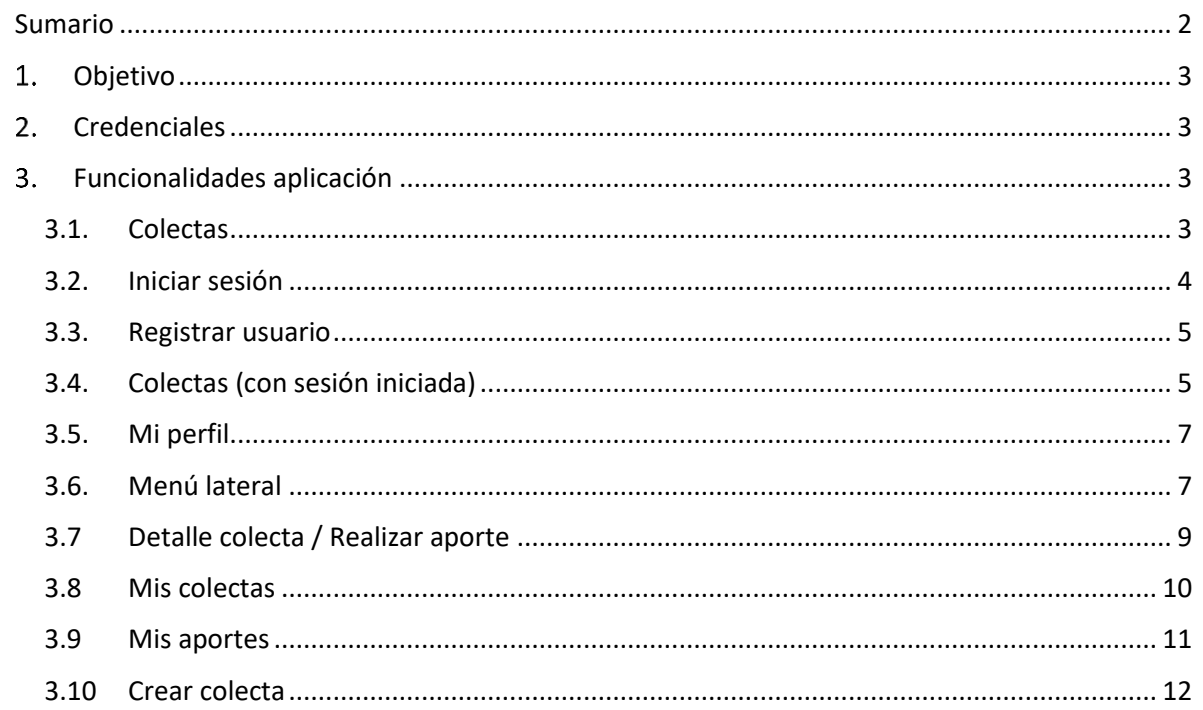

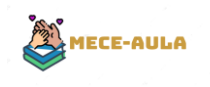

## 1.Objetivo

Se describen las funcionalidades que tiene la aplicación para que un usuario pueda utilizar la aplicación sin problemas.

## 2. Credenciales

A continuación, facilito unos credenciales para que si no quieren, no tengan que registrar al usuario en base de datos:

Usuario: [matheu55@gmail.com](mailto:matheu55@gmail.com) Constraseña: 123456

Credenciales para realizar el pago con paypal:

Correo electrónico: sb-f47zv624322379@personal.example.com Constraseña: Gv.MzI0)

### 3. Funcionalidades aplicación

#### 3.1. Colectas

Es la pantalla principal de la aplicación. Una vez instalada la app, será la primera pantalla que nos encontremos.

Muestra el listado de todas las colectas de las que se dispone:

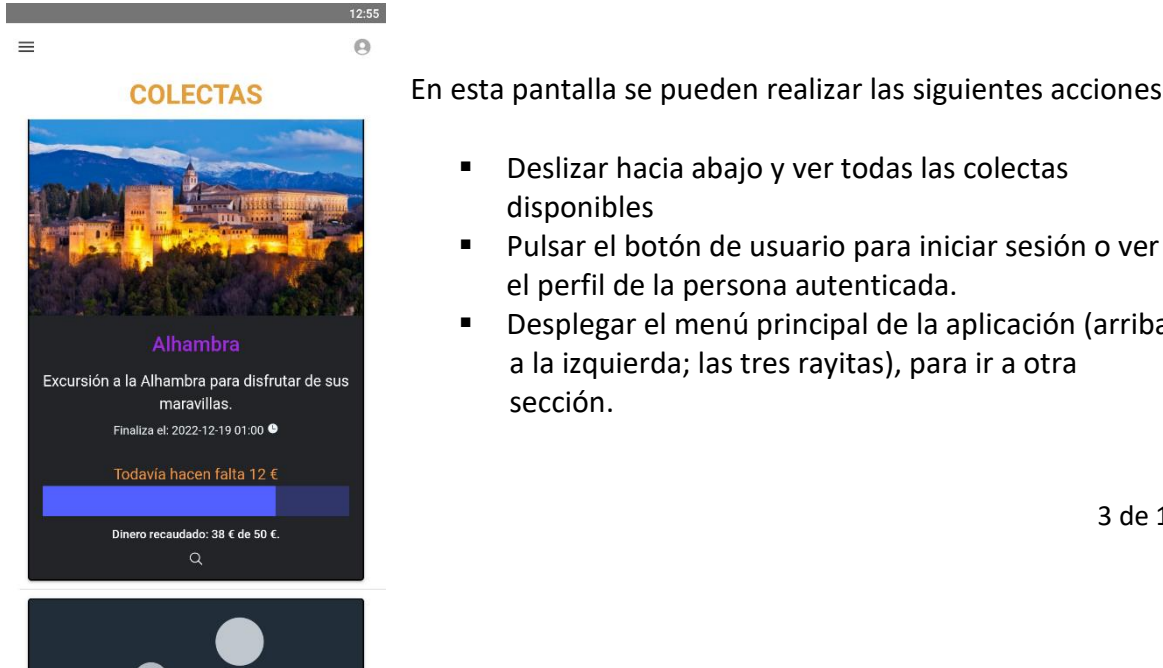

En esta pantalla se pueden realizar las siguientes acciones:

- Deslizar hacia abajo y ver todas las colectas disponibles
- Pulsar el botón de usuario para iniciar sesión o ver el perfil de la persona autenticada.
- Desplegar el menú principal de la aplicación (arriba a la izquierda; las tres rayitas), para ir a otra sección.

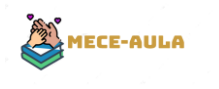

■ Pulsar sobre una colecta para ver el detalle.

#### 3.2. Iniciar sesión

Pantalla de inicio de sesión. Aquí podremos autenticarnos en la aplicación. Estando autenticados podemos acceder a contenido exclusivo, así como dar de alta colectas.

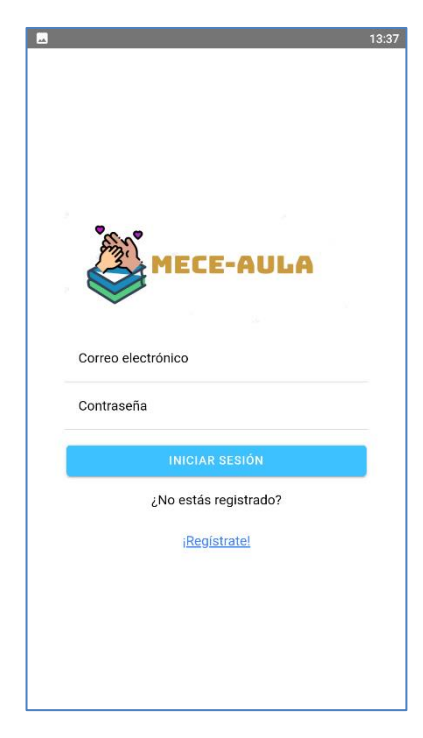

En esta pantalla se pueden realizar las siguientes acciones:

- Acceder a la aplicación mediante la introducción de las credenciales adecuadas.
- Registrarse en la aplicación mediante la opción "Regístrate".

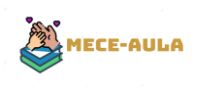

#### 3.3. Registrar usuario

Formulario para registrar un usuario en la aplicación.

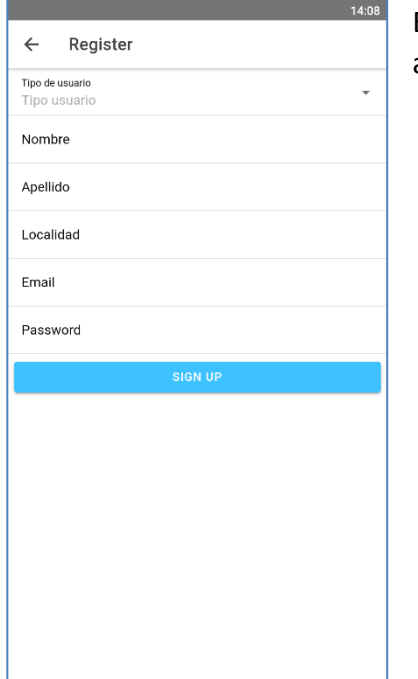

En esta pantalla se pueden realizar las siguientes acciones:

- Registrarse en la aplicación rellenando todos los campos.
- Volver atrás.

#### 3.4. Colectas (con sesión iniciada)

Una vez iniciamos sesión, entraremos de nuevo en la pantalla principal de la aplicación: Colectas.

Como se puede apreciar en la foto el icono de usuario aparecerá de color azul si estamos autenticados en la aplicación y además, en la barra principal aparecerá nuestro nombre de

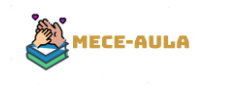

#### usuario.

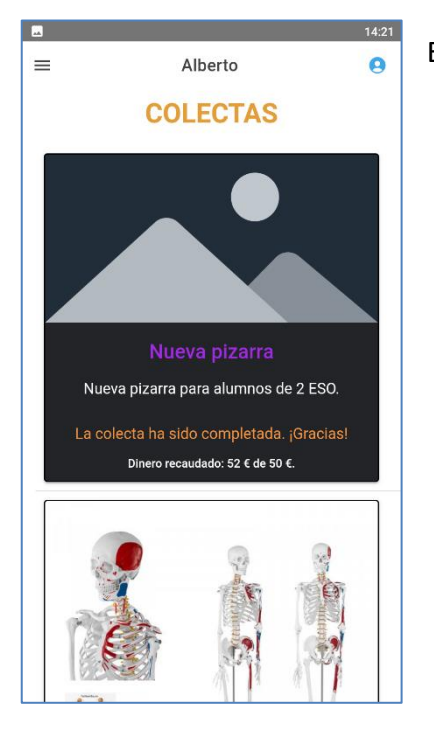

En esta pantalla se pueden realizar las siguientes acciones:

- Deslizar hacia abajo y ver todas las colectas disponibles
- Pulsar el botón de usuario para ver el perfil de la persona autenticada.
- Desplegar el menú principal de la aplicación (arriba a la izquierda; las tres rayitas), para ir a otra sección.
- Pulsar sobre una colecta para ver el detalle.

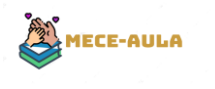

#### 3.5. Mi perfil

Pantalla de edición de perfil de usuario. Aquí se pueden modificar el nombre, apellidos, localidad, etc.

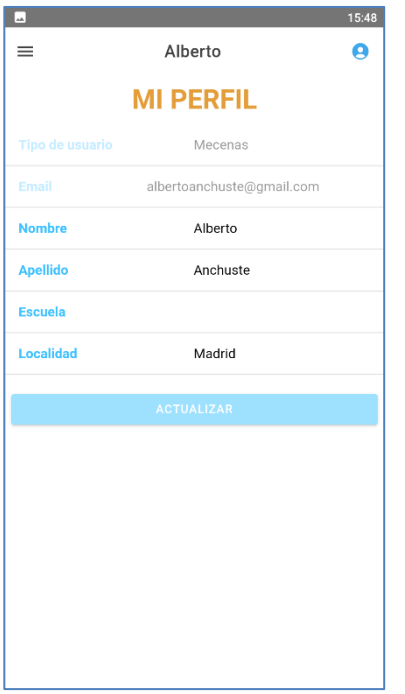

En esta pantalla se pueden realizar las siguientes acciones:

■ Actualizar los datos del usuario autenticado actualmente.

#### 3.6. Menú lateral

Menú desde el cual podemos ir a las siguientes secciones:

Si estás autenticado:

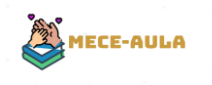

Listado colectas Crear colecta Mis colectas Cerrar sesión

Si no estás autenticado:

Listado de colectas Iniciar sesión

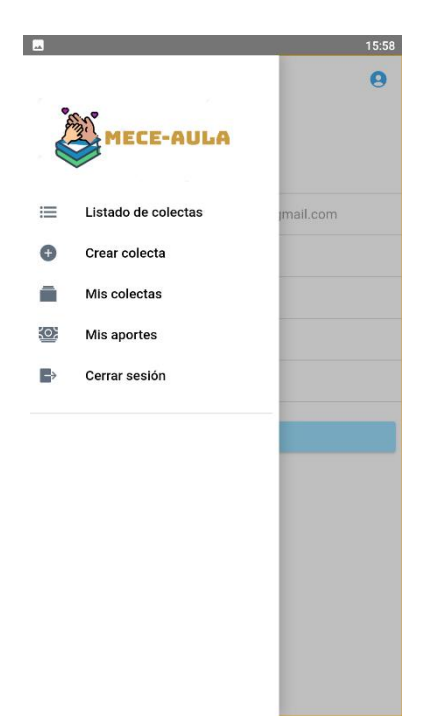

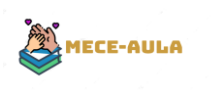

#### 3.7 Detalle colecta / Realizar aporte

Cuando pulsamos en la lupa de cualquier colecta, nos llevará al detalle de esa colecta donde podemos realizar una aportación.

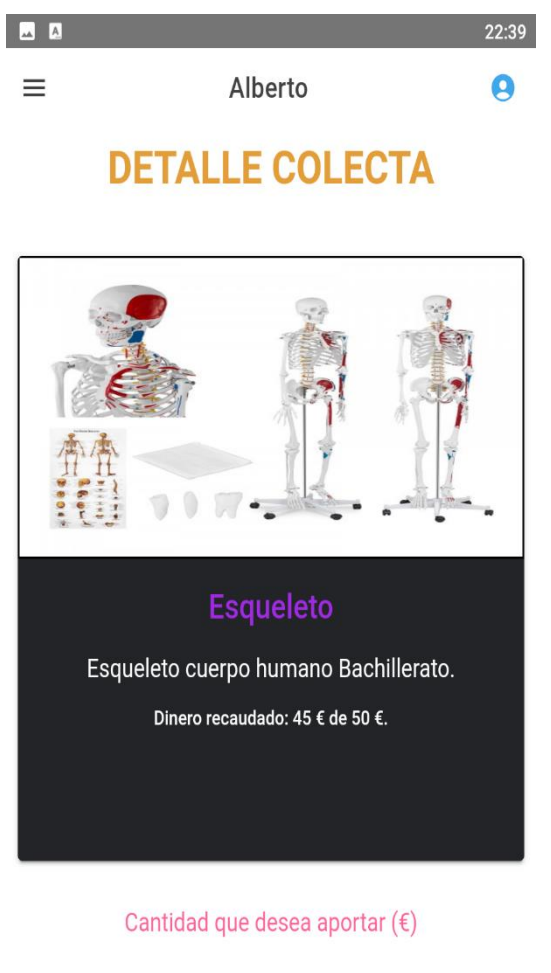

 $\pmb{0}$ 

En esta pantalla debemos introducir una cantidad y pulsar "proceder a pago". En este momento se habilitará la pasarela de Paypal para realizar el pago. Una vez en Paypal deberemos introducir las siguientes credenciales:

Correo electrónico: [sb-f47zv624322379@personal.example.com](mailto:sb-f47zv624322379@personal.example.com)

Constraseña: Gv.MzI0)

Estos credenciales son necesarios porque estamos utilizando la versión de desarrollo de Paypal.

9 de 12

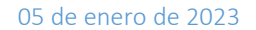

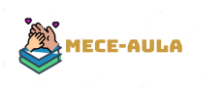

### 3.8 Mis colectas

En esta sección, que entramos desde el menú lateral, podremos visualizar todas las colectas que hemos realizado:

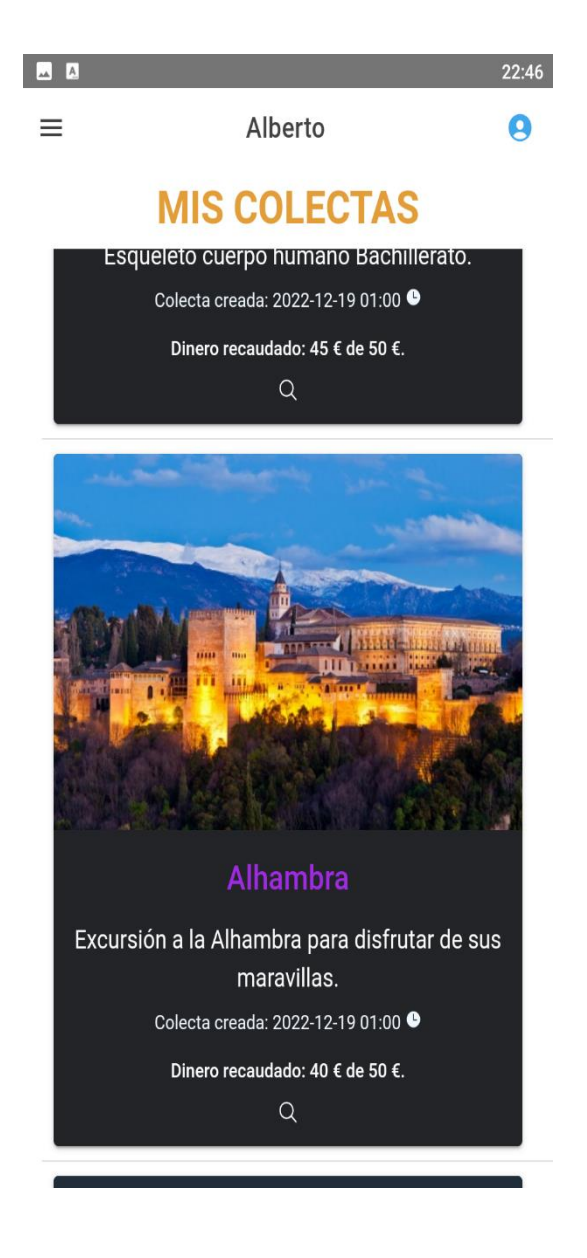

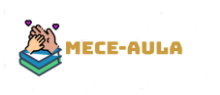

#### 3.9 Mis aportes

En esta sección, que entramos desde el menú lateral, podremos visualizar todos los aportes que hemos realizado:

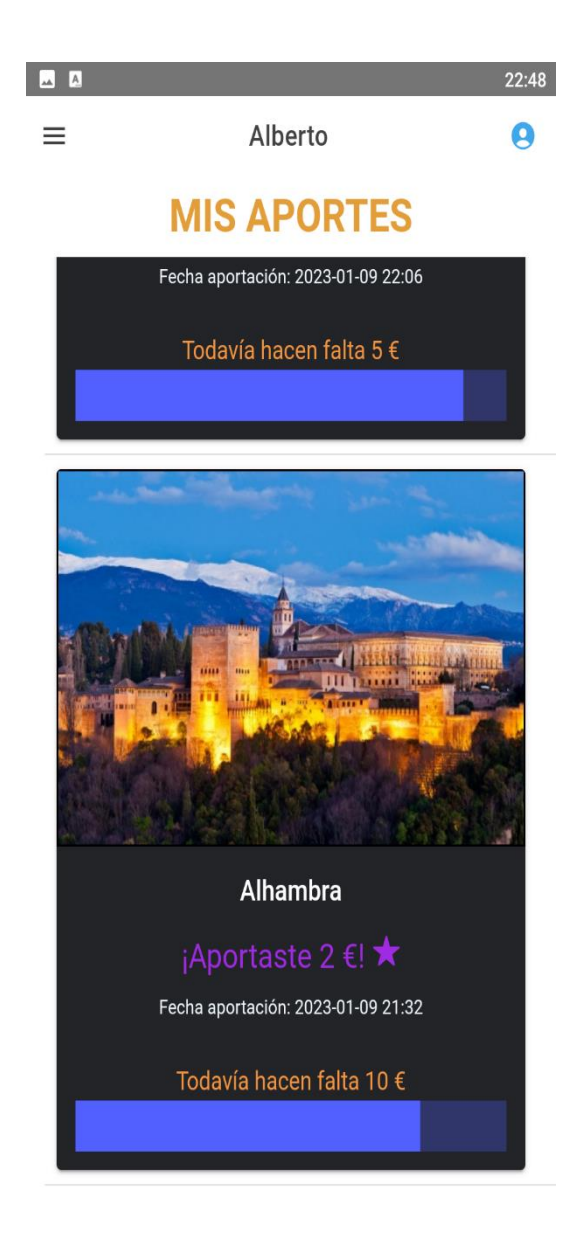

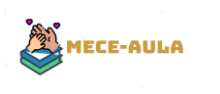

#### 3.10 Crear colecta

Desde esta pantalla, a la que accedemos desde el menú lateral, podemos crear una nueva colecta:

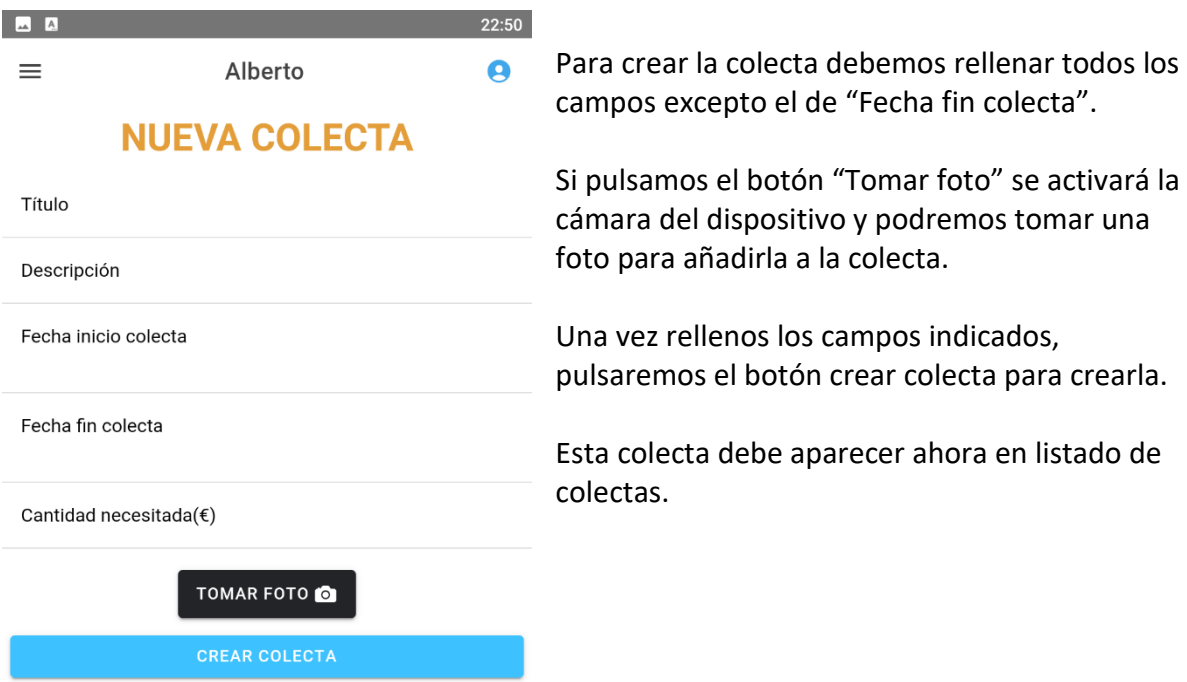